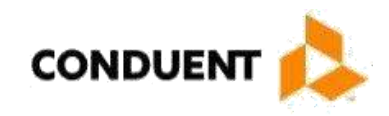

# Mississippi Medicaid Companion Guide to the 005010X214 Claim Acknowledgement Conduent EDI Solutions, Inc.

ANSI ASC X12N 277CA

October 2017

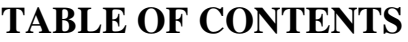

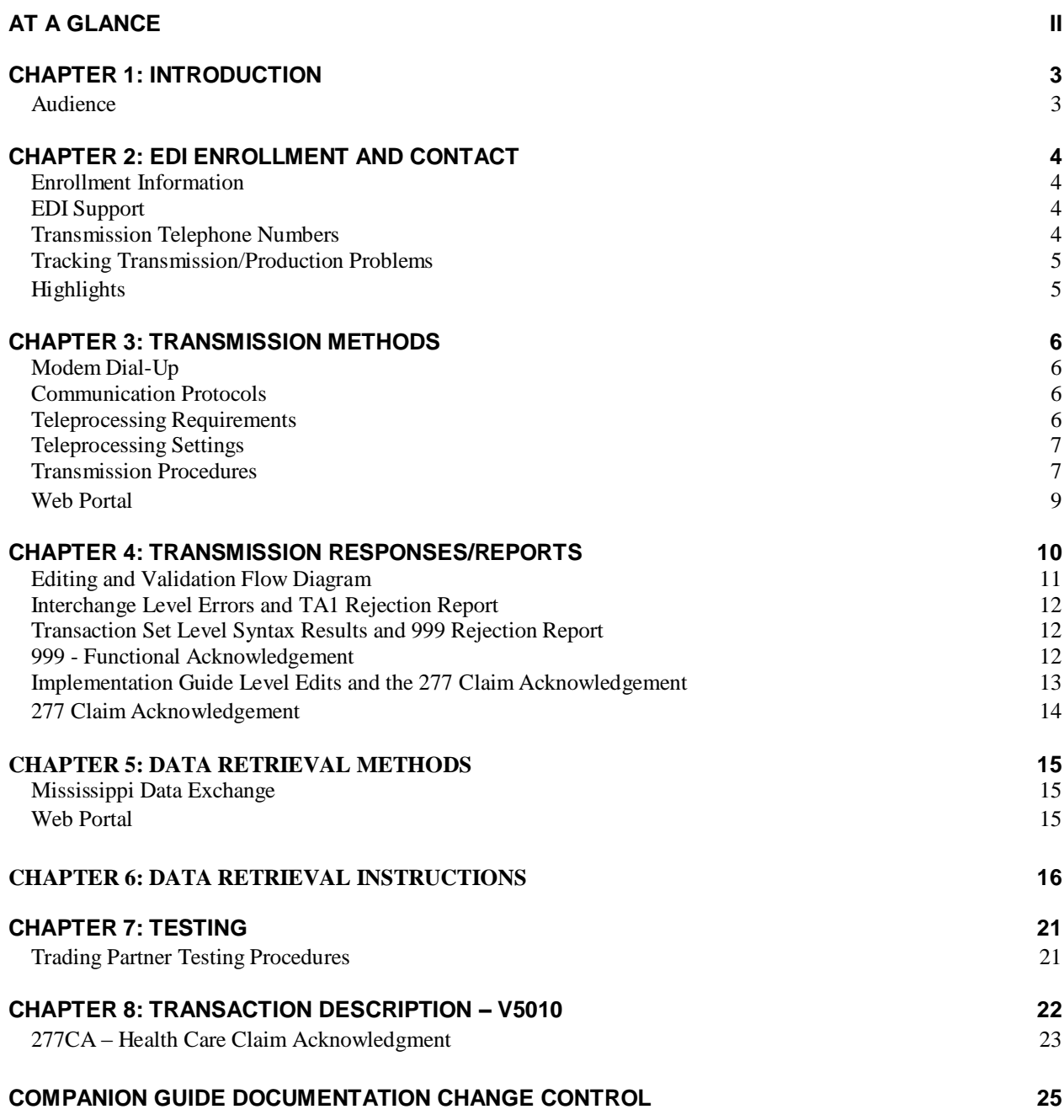

#### <span id="page-2-0"></span>**Chapter 1, Introduction**

Chapter 1 includes a brief overview of Conduent EDI solutions and the services it provides.

#### **Chapter 2, EDI Enrollment and Contact**

Chapter 2 includes information on Enrollment and Conduent EDI Support Unit contact information.

#### **Chapter 3, Transmission Methods**

Chapter 3 discusses the asynchronous (modem) dial-up transmission method for electronic data interchange with Conduent EDI solutions.

#### **Chapter 4, Transmission Responses/Reports**

Chapter 4 discusses confirmation and error responses to transactions submitted.

#### **Chapter 5, Data Retrieval Methods**

Chapter 5 highlights various means of electronic data interchange retrieval from the Conduent EDI solutions.

#### **Chapter 6, Data Retrieval Instructions**

Chapter 6 shows users how to access data from the Conduent EDI solutions web site.

#### **Chapter 7, Testing**

Chapter 7 discusses transaction-testing procedures.

#### **Chapter 8, Transaction Description – V5010**

Chapter 8 offers Mississippi Medicaid-specific data clarification for developers to use in conjunction with the ANSI X12N Implementation Guides.

<span id="page-3-0"></span>Conduent EDI Solutions, Inc. ., a leader in healthcare technology, provides clearinghouse services to providers enrolled in contracted healthcare plans. Our electronic transaction services provide the following functionalities:

- $\Box$  Submit all transactions to one source
- $\Box$  Submit transactions twenty-four hours a day, seven days a week
- Receive confirmation of receipt of each file transferred

Healthcare plans that participate with Conduent EDI Solutions, Inc. are referred to as payers. Transactions are accepted electronically into our data center and are processed through the Conduent State Healthcare Clearinghouse (SHCH) engine. The Conduent SHCH provides connectivity for the flow of electronic health care transactions between medical providers, billing services, vendors, other clearinghouses and the Envision system. Additionally, Conduent SHCH provides translation to and from ANSI ASC X12N standard formats.

### **Audience**

This 277CA Companion Guide is intended for trading partner use in conjunction with the ANSI ASC X12N 277CA National Electronic Data Interchange Transaction Set Implementation Guide. The ANSI ASC X12N Implementation Guides can be accessed at <http://www.wpc-edi.com/>This Companion Guide outlines the procedures necessary for engaging in Electronic Data Interchange (EDI) with Conduent EDI Solutions, Inc. . and specifies data clarification where applicable.

### <span id="page-4-0"></span>**Enrollment Information**

All entities that send electronic claims to Conduent EDI solutions for processing and retrieves reports and responses must complete an enrollment package. This package provides Conduent EDI solutions the information necessary to assign a Logon Name, Logon ID, and Trading Partner ID, which are required to retrieve electronic transactions. To obtain the EDI enrollment package, contact the Conduent EDI Support Unit or download the EDI enrollment package from our website at [https://www.ms](https://www.ms-medicaid.com/msenvision/)[medicaid.com/msenvision/](https://www.ms-medicaid.com/msenvision/)

### **EDI Support**

The Conduent EDI Support Unit assists users with questions about electronic submission. The Conduent EDI Support Unit is available to all Mississippi Medicaid providers Monday through Friday from 7:00 a.m. to 5:00 p.m. Central Time at (866) 225-2502. The Conduent EDI Support Unit:

- $\Box$  Provides information on available services
- $\Box$  Enrolls users for claims submission
- $\Box$  Verifies receipt of electronic transmissions
- $\Box$  Provides technical assistance to users who are experiencing transmission difficulties

### **Transmission Telephone Numbers**

Conduent EDI solutions provides availability for transmission 24 hours a day, 7 days a week. There are no restrictions on the number or frequency of transmissions. The transmission telephone numbers are (800) 334-2832 and (800) 334-4650.

### <span id="page-5-0"></span>**Tracking Transmission/Production Problems**

Please have the following information available when calling the Conduent EDI Support Unit regarding transmission and production issues.

**Trading Partner ID:** Your Trading Partner ID is our key to accessing your Trading Partner information. Please have this number available each time you contact the Conduent EDI Support Unit.

**Logon Name and Logon User ID:** These allow modem submitters access to the host system for claimssubmission. The Conduent EDI Support Unit uses this information to reference your submitted data.

### **Highlights**

To promote efficient, accurate electronic transaction processing, please note:

- □ Each user is assigned a six-digit Trading Partner ID.
- □ Login User IDs (passwords) are nine characters.
- All dates are in the CCYYMMDD format.
- □ All date/times are in the CCYYMMDDHHMM format.
- $\Box$  The same phone number will be used for transmitting test and production.
- The Receiver ID and Payer ID for Mississippi Medicaid is **77032**.
- The Trading Partner Enrollment Form determines where reports and response will be delivered.

### <span id="page-6-0"></span>**Modem Dial-Up**

Conduent EDI solutions provides an interactive, menu-driven bulletin board system that allows you to upload your transaction files and receive immediate confirmation of the status of your transfer. This bulletin board system (BBS) can be accessed using a standard modem and supports modem speeds of up to 56,000 bps. Transaction transmission is available twenty-four hours a day, seven days a week. This availability is subject to scheduled and unscheduled host downtime. It is operational policy to schedule preventative maintenance periods on weekends whenever possible. Conduent EDI solutions notifies the Mississippi Fiscal Agent Services EDI Support Unit during this process.

### **Communication Protocols**

Conduent currently supports the following communication options:

XMODEM, YMODEM, ZMODEM, Kermit

### **Teleprocessing Requirements**

The general specifications for communication with Conduent are:

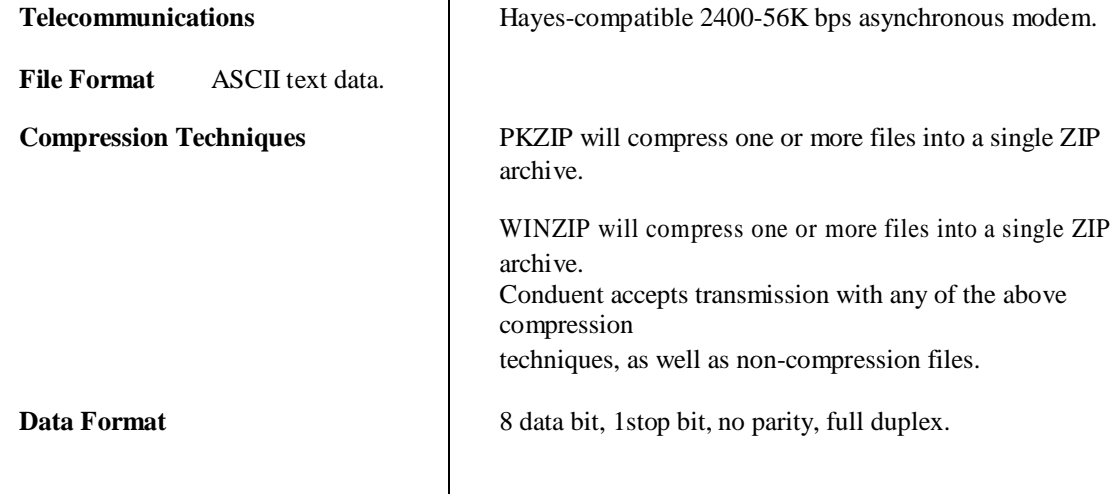

<span id="page-7-0"></span>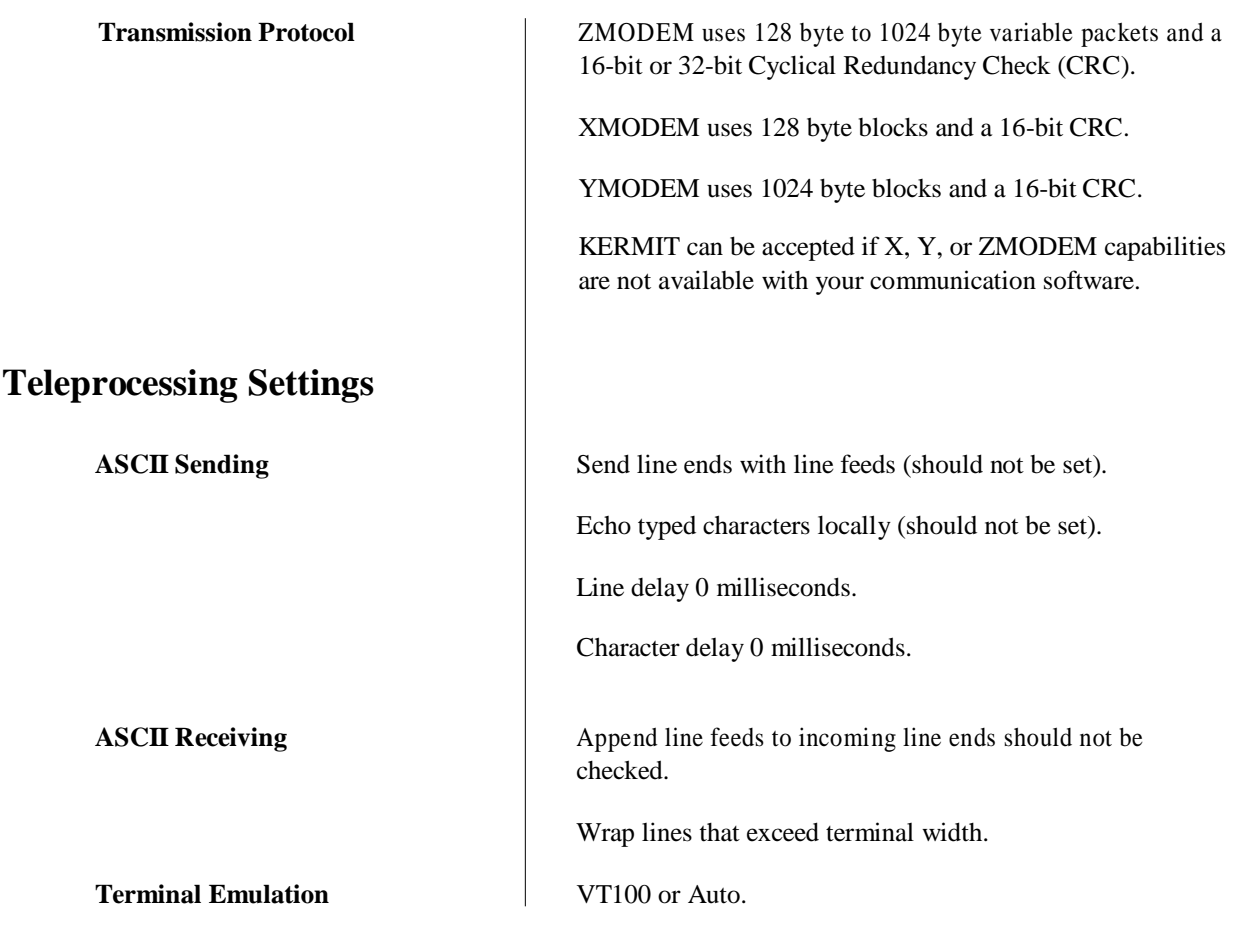

### **Transmission Procedures**

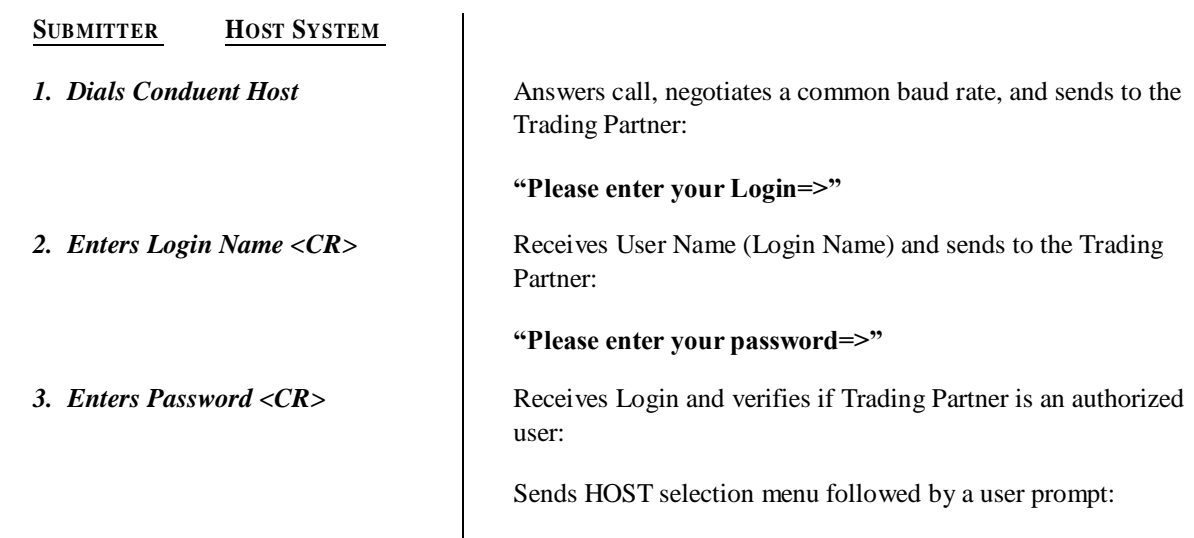

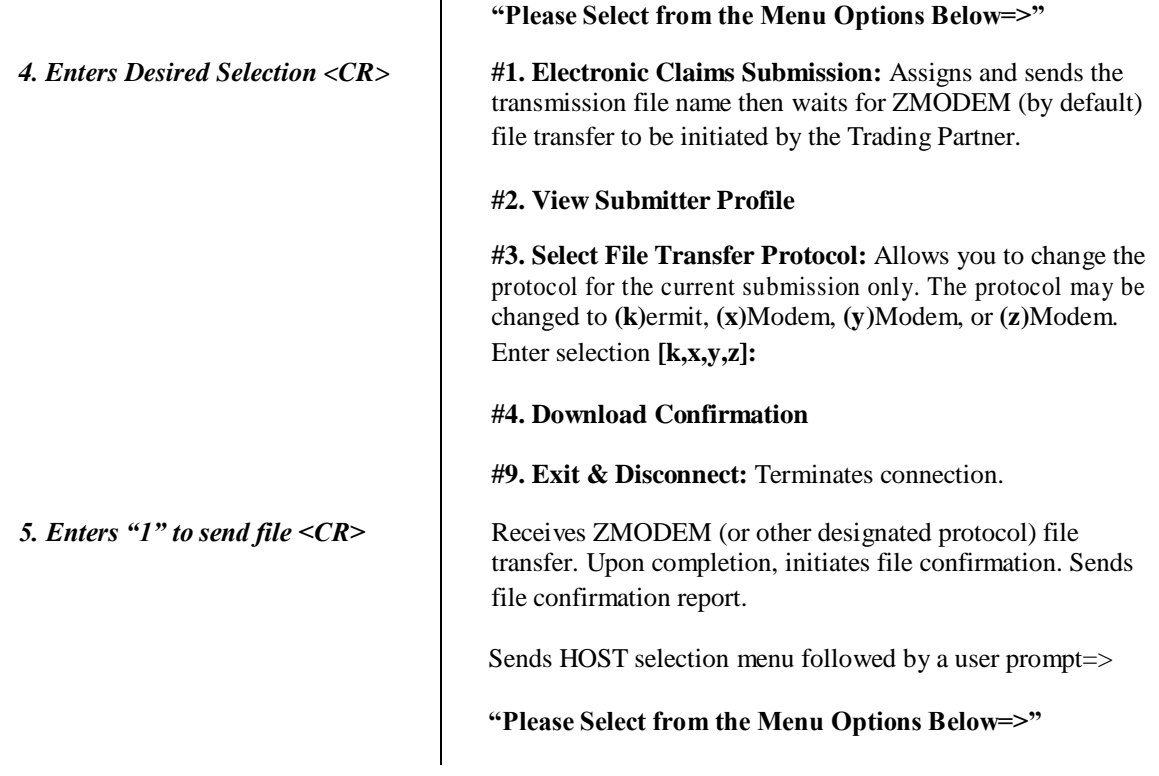

### <span id="page-9-0"></span>**Web Portal**

The web portal method allows a Trading Partner to initiate the submission of a batch file for processing. The Trading Partner must be an authenticated portal user who is a provider. Only active Mississippi providers are authorized to access files via the web. The provider accesses the web portal via a web browser and is prompted for login and password. The provider may select files from their PC or work environment using the "Browse" function in conjunction with the "Add" and "Remove" functions. To transmit the selected files for processing, the Trading Partner must click the "Submit" link. All files submitted must meet the ANSI ASC X12N standard.

# **Chapter 4: Transmission Responses/Reports**

<span id="page-10-0"></span>The acceptance/rejection reports pertain to accuracy within EDI transaction format syntax and transaction implementation guide compliance.

An 837 transaction contains four levels of editing. If the transaction fails an edit, the edit level in which the error occurs designates rejection of an entire batch or a single claim. The four levels are:

- □ Interchange Level Errors
- □ Functional Group Level Results
- Transaction Set Level Syntax Results
- $\Box$  Implementation Guide Level Results

### <span id="page-11-0"></span>**Editing and Validation Flow Diagram**

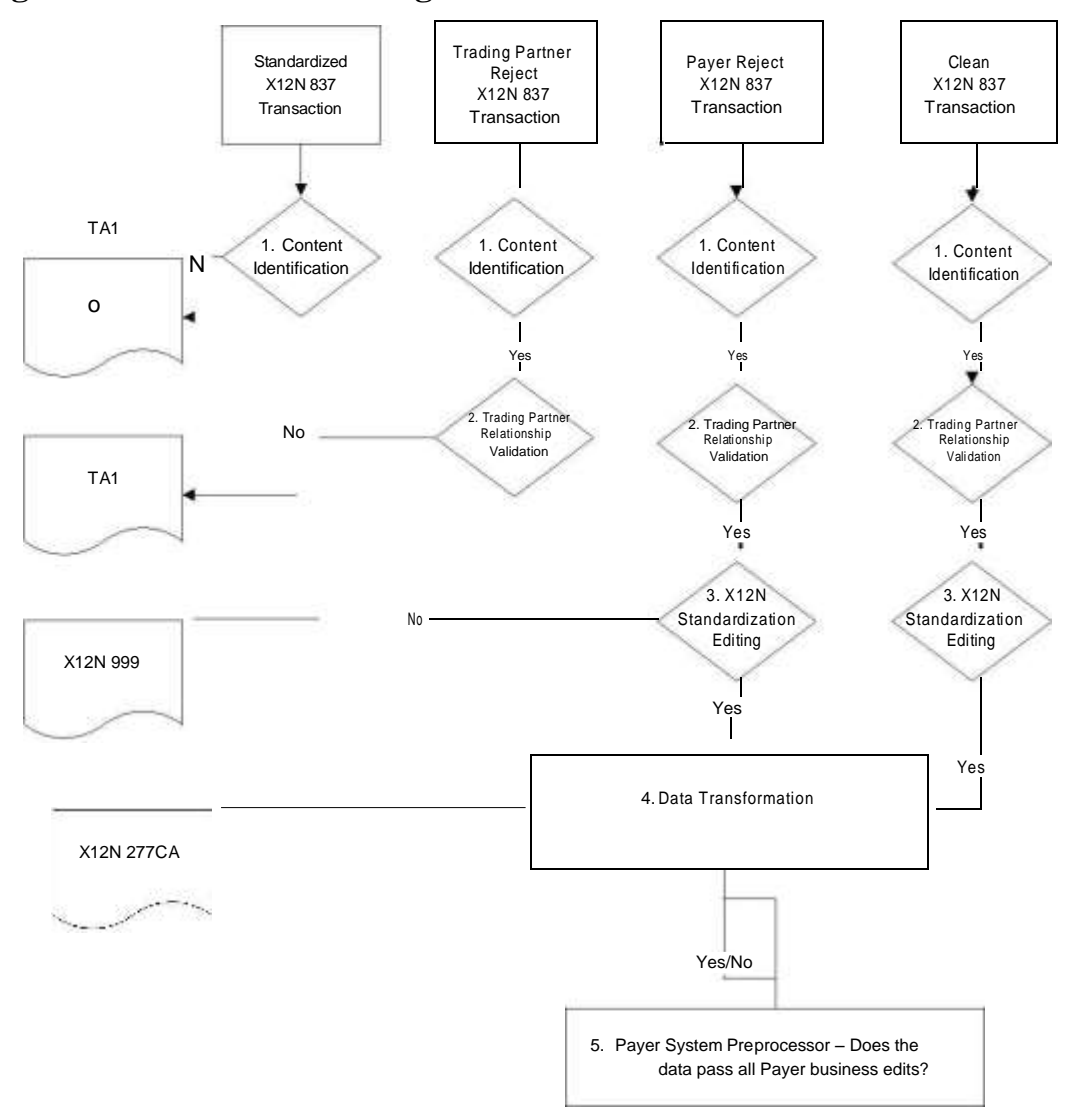

#### **LEGEND:**

- 1. **Content Identification:** Data identification is attempted. If the data is corrupt or intended for another resource, a TA1 (InterchangeAcknowledgement) will be returned. If the data can be identified, it is then checked for Trading Partner Relationship Validation.
- 2. **Trading Partner Relationship Validation:** The trading partner information is validated. If the trading partner information isinvalid, a TA1 (Interchange Acknowledgement) will be returned to the submitter. If the trading partner relationship is valid, the data will passed for X12N syntax validation.
- 3. **X12N Syntax Validation:** A determination will be made as to whether the data is ANSI ASC X12N. A 999 (FunctionalAcknowledgement) will be returned to the submitter. The 999 contains **ACCEPT** or **REJECT** information. If the file contained syntactical errors, the segment(s) and element(s) where the error(s) occurred will be reported. If the data passes X12N syntax validation, payer business edits will be performed.
- 4. **Data Transformation:** The data is transformed and sent to the payer system for pre-processor business edit check.
- 5. **Payer Business Edits:** Front-end editing of the data will occur. An X12N 277 Claim Acknowledgement will be sent detailingacceptance or rejection errors. If the data passes this level, it will proceed to the payer system for processing. After the accepted claims are adjudicated by the payer system, an ANSI ASC X12N 835 will be returned for submitter pickup. Please refer to the 835 Companion Guide for further details.

<span id="page-12-0"></span>In the description below, the four levels and their affiliated acceptance/rejection reports are discussed.

### **Interchange Level Errors and TA1 Rejection Report**

This segment acknowledges the reception of an X12 interchange header and trailer from a previous interchange. If the header /trailer pair is received corrected, the TA1 reflects a valid interchange, regardless of the validity of the contents for the data included inside the header/trailer envelope. Receipt of the TA1 is subject to trading partner agreement. Any X12N syntax error that occurs at this level will result in the entire transaction being rejected. These rejections are reported on a TA1 Interchange Acknowledgement.

If the data can be identified, it is then checked for trading partner relationship validation. Once validated, if the trading partner information is invalid, a TA1 report is forwarded to the submitter. If the trading partner information is valid, the data is passed for X12N syntax validation.

### **EXAMPLE:**

The transaction was built with incorrect sender information or incorrect total of groups at the end of the transaction:

> **ISA (contains sender information) GS ST** Detailed Segment Information-1 SE ST Detailed Segment Information-2 SE ST Detailed Segment Information-3 SE **GE IEA (contains a number total of all functional groups within the batch)**

For an additional example of this report, please see the ANSI ASC X12N 837 Implementation Guide.

### **Transaction Set Level Syntax Results and 999 Rejection Report**

This edit is enforced by transaction set level syntax problems for all transactions within each functional group. These edits check the ST and SE level segments and the data content within these segments. These segments consist of the entire detailed information within a transaction. Any X12N syntax error that occurs at this level will result in the entire transaction being rejected. However, if the functional group consists of additional transactions without errors, these will be processed. The rejections are reported on a 999.

#### **999 - Functional Acknowledgement**

When Conduent SHCH validates submission of the ANSI format, the Conduent SHCH generates a 999 Functional Acknowledgement. The 999 contains **ACCEPT** or **REJECT** information; if the file contained syntactical

<span id="page-13-0"></span>errors, the segment(s) and element(s) where the error(s) occurred will be reported on the 999. For an example of this report, please see the ANSI ASC X12N 837 Implementation Guide. The Trading Partner Agreement between Conduent EDI solutions and the Trading Partners requires this method of acknowledgement.

If the data passes X12N syntax validation, it is passed to data transformation and then to the payer's preprocessor for business edits compliance check.

#### **EXAMPLE:**

The batch was built with incorrect segment data:

ISA GS **ST** Detailed Segment Information-1 **SE (contains detailed information within a transaction) ST** Detailed Segment Information-2 **SE (contains detailed information within a transaction) ST** Detailed Segment Information-3 **SE (contains detailed information within a transaction)** GE IEA

#### **Implementation Guide Level Edits and the 277 Claim Acknowledgement**

This edit is enforced by the implementation guide rules for the particular transaction. These edits will vary depending on the rules set by the implementation guide, code sets, and looping structures. Any errors that occur at this level will result in the data content within that claim being rejected. However, if the batch consists of additional claims without errors, these will be processed.

#### <span id="page-14-0"></span>**277 Claim Acknowledgement**

Front-end editing of the data will occur at the payer system preprocessor. An X12N 277 Claim Acknowledgement will be sent for every claim detailing acceptance or rejection errors. If the data passes this level, it will proceed to the payer system for adjudication. The use of the 277CA transaction is not required by HIPAA; however is useful in detailing information outside the scope of the 999. For an example of this report, please see the ANSI ASC X12N 277CA Implementation Guide.

#### **EXAMPLE:**

The batch was built with incorrect transaction "required field" data:

ISA GS **ST Detailed Segment Information-1 (contains HIPAA required field data)** SE **ST Detailed Segment Information-2 (contains HIPAA required field data)** SE ST **Detailed Segment Information-3 (contains HIPAA required field data)** SE GE **IEA** 

For further explanation, please see Chapter 4, "Editing and Validation Flow Diagram" for a visual depiction of the error process/responses.

### <span id="page-15-0"></span>**Mississippi Data Exchange**

This innovative use of Internet technology provides for easy and efficient access to reports and responses 24 hours a day and 7 days a week.

The Electronic Data Interchange (EDI) Support Unit can assist users who have questions about Data Exchange. The Conduent EDI Support Unit is available to all Mississippi Medicaid providers Monday through Friday from 7:00 a.m. to 5:00 p.m., Central Time. To contact the EDI Support Unit, please call 1- 866-

225-2502. EDI Support will:

- $\Box$  Provide information on available services
- Assist in registering users for Data Exchange
- $\Box$  Provide user names and user numbers for Mississippi Data Exchange

### **Web Portal**

The Web Portal method allows a Trading Partner to initiate the retrieval of interactive files. The Trading Partner must be an authenticated portal user who is a provider. Only active Mississippi providers are authorized to access files via the Web. The provider accesses the web portal via a web browser and is prompted for login and password. The provider may select files from their PC or work environment using the "Browse" function in conjunction with the "Add" and "Remove" functions. To download the selected files, the provider must click the "Download" link.

<span id="page-16-0"></span>**Site Access**

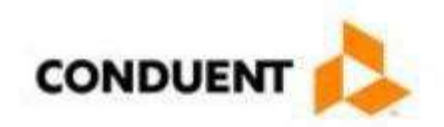

# **EDI Online Trading Partner Login**

Authorized Users Only

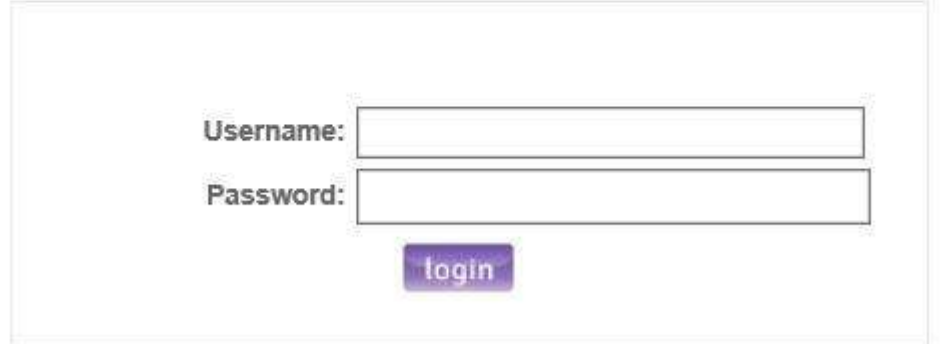

The web address to access data from Conduent EDI solutions is

<https://edionline.portal.conduent.com/EDIOnline/redirect.action>

Web browsers must be able to support 128-bit encryption to enter the Data Exchange area of the site. We recommend using Internet Explorer 5.5 or above for best results. Upon reaching the site, enter a valid User Name and User Password (issued by Conduent EDI Support Unit). Click on the "Submit" button to request access to the secure Data Exchange area.

### **Site Access Error Screen**

Entering an invalid User Name or User Password, will cause an error screen to show and entry will not be allowed. Remember to enter access information exactly as it is specified, including case and spaces, if any. If the correct user name and password have been entered to access the Data Exchange area and a failure occurs, please contact our EDI Support Unit at 1-866-225-2502 for assistance.

### **Access Reports**

Enter a valid User Name and User Password to access the Data Exchange area. This is the area in which users can retrieve data. After reaching the access page for Data Exchange, click on "Access Reports" to proceed. The main page is shown above.

Click on 'Send' to send a file to EDI. Click on 'Retrieve' to get a file from EDI.

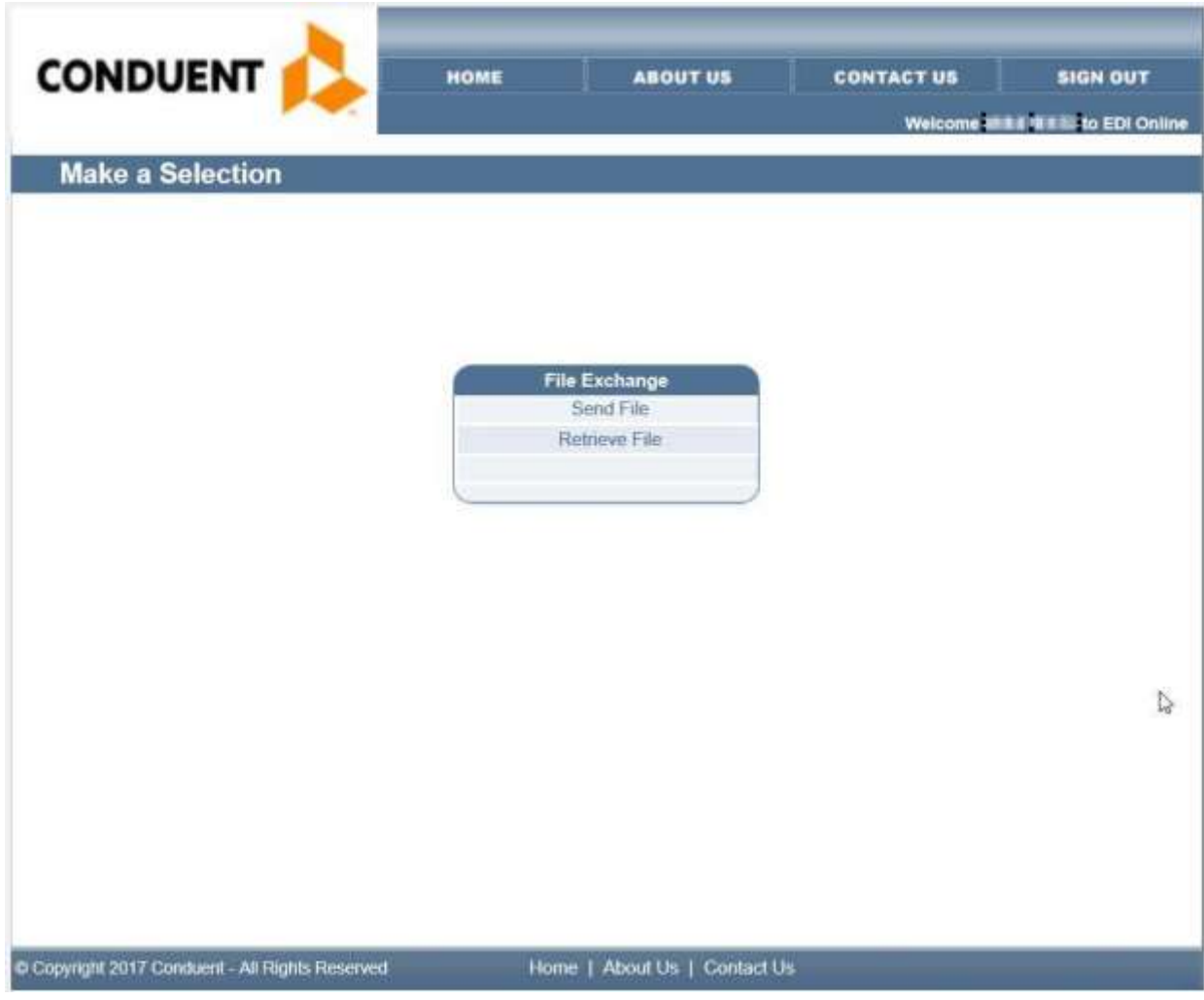

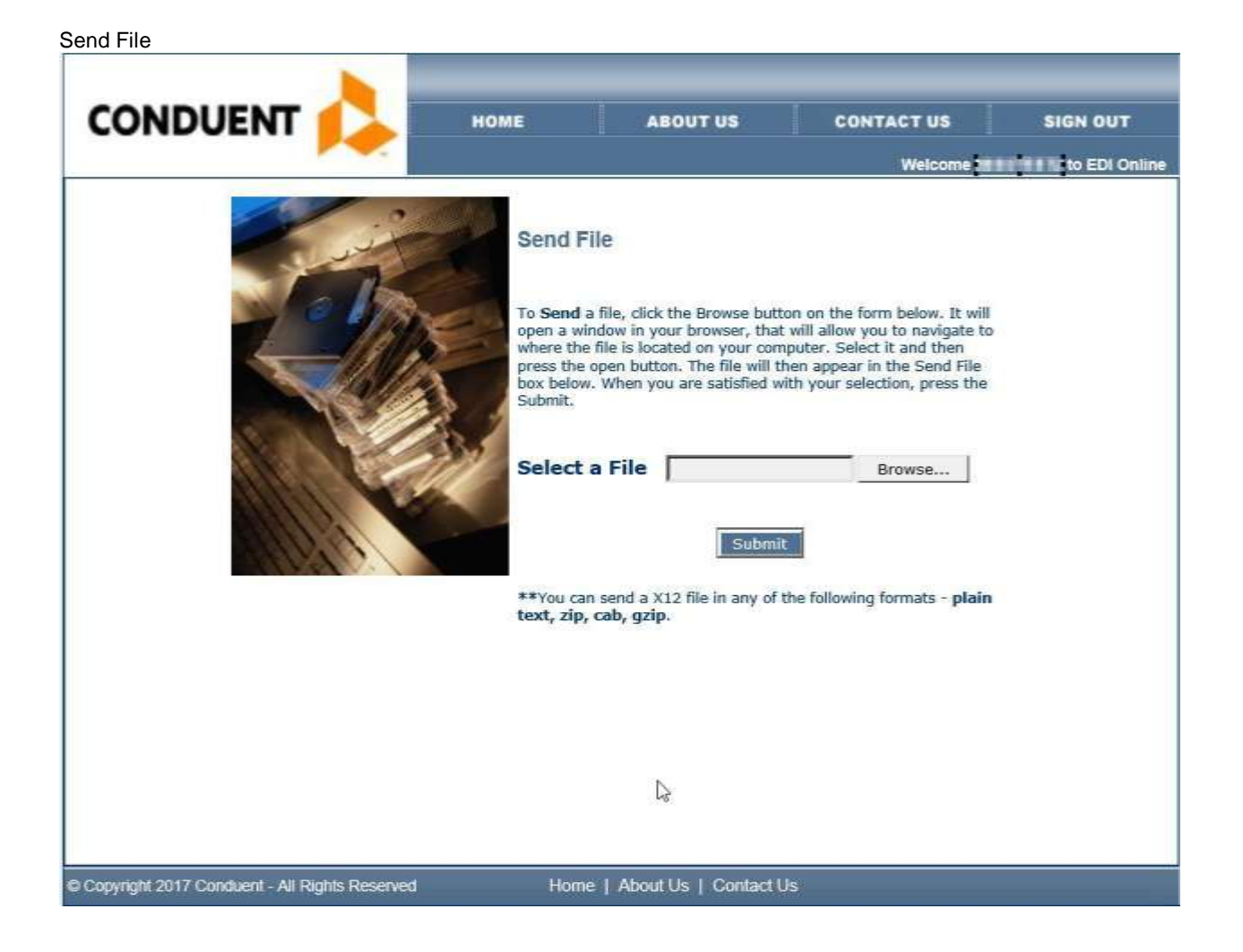

Receive File

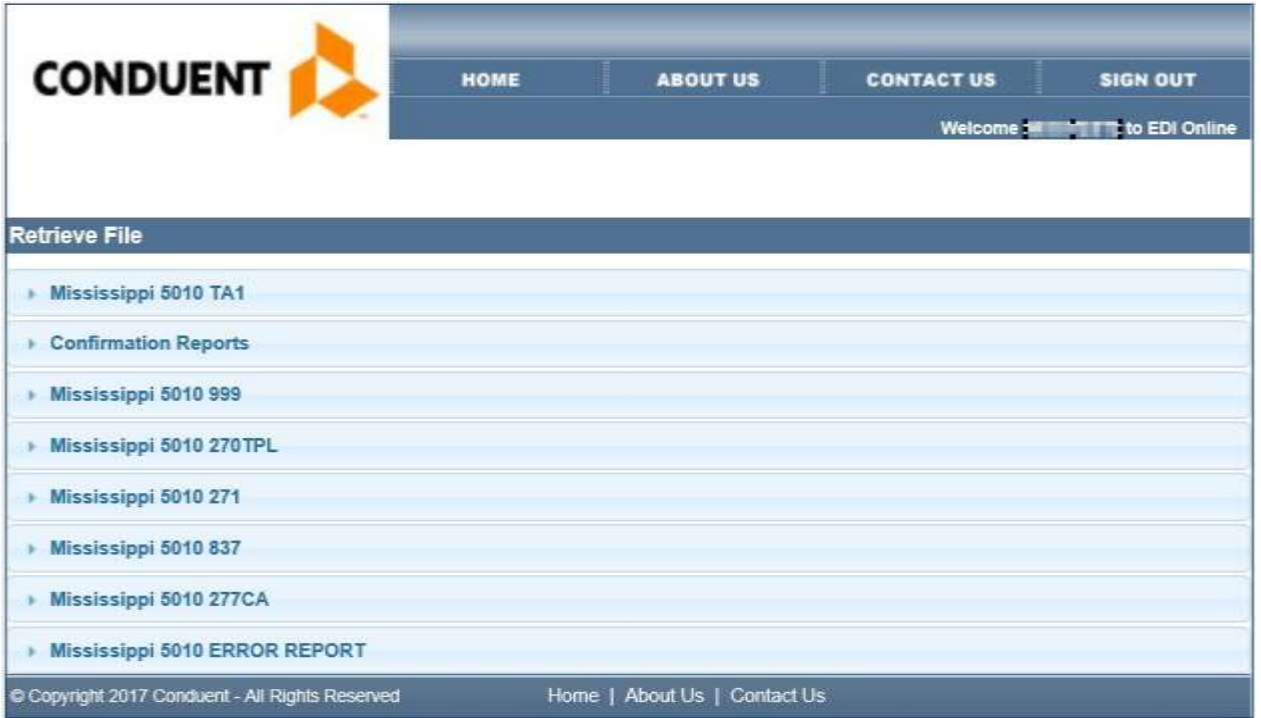

### **Downloading Reports and Files**

Choose a folder location to save the file and enter a name for the file on the "File name:" text field. To continue, click "Save." While the file is being transmitted from the server to the destination folder, a progress bar appears.

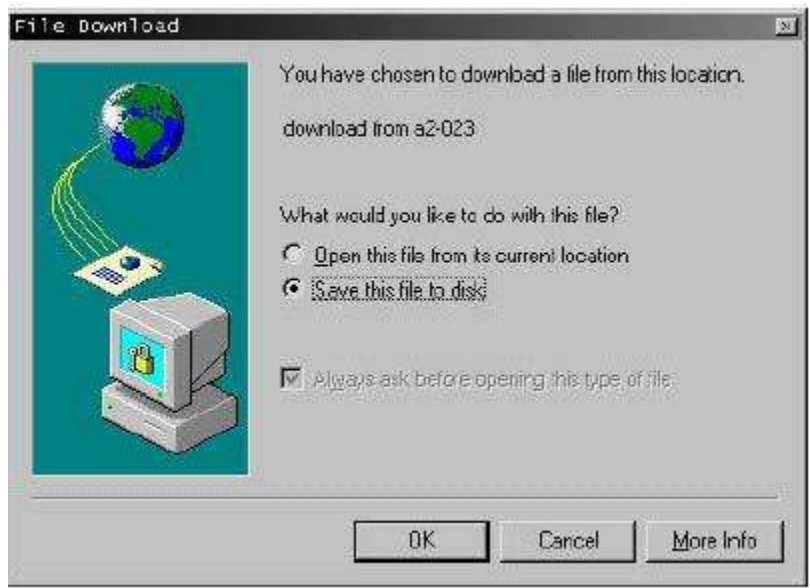

Click "OK" to continue. A window similar to the one below displays:

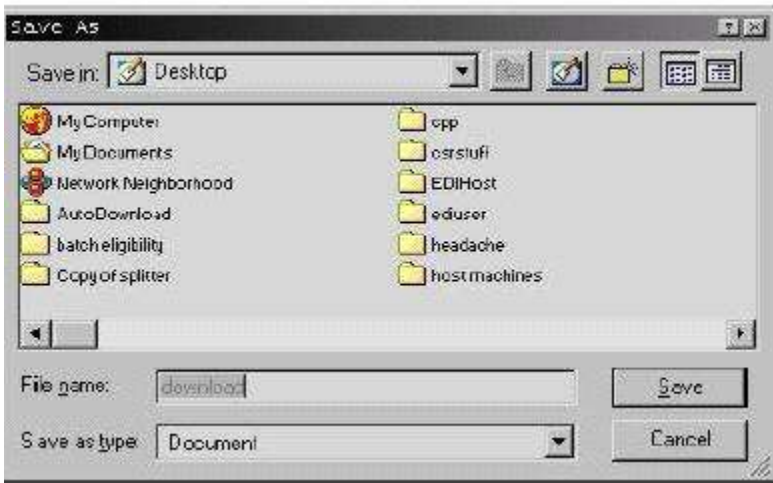

Choose a folder location to save the file and enter a name for the file on the "File name:" text field. To continue, click "Save." While the file is being transmitted from the server to the destination folder, a progress bar appears.

10/2017 20

<span id="page-21-0"></span>Completion of the testing process is required prior to electronic submission of production data to Conduent EDI solutions. Assistance from Conduent EDI Support Unit Business Analysts is available throughout this process. Each test transmission is inspected thoroughly to ensure no format errors are present. Testing is conducted to verify the integrity of the format, not the integrity of the data; however, in order to simulate a production environment, we request that you send real transmission data. The number of test transmissions required depends on the number of format errors on a transmission and the relative severity of these errors. Additional testing may be required in the future to verify any changes made to *Envision*. Also, changes to the X12N formats may require additional testing.

### **Trading Partner Testing Procedures**

- 1. Companion Guides and enrollment packages are available for download via the web at [http://edisolutionsmmis.portal.conduent.com/gcro/.](http://www.acs-gcro.com./)
- 2. The Trading Partner completes enrollment package and submits it to Conduent EDI Support Unit.
- 3. The Trading Partner is assigned Logon Name and Logon User ID.
- 4. The Trading Partner contacts the Conduent EDI Support Unit Business Analyst department to arrange a testing schedule.
- 5. The Trading Partner executes test cases and sends the data to Conduent EDI solutions.
- 6. The Conduent EDI Support Unit Business Analyst evaluates the flow of test data through the Conduent SHCH.
- 7. If test cases are completed successfully, the Business Analyst contacts the Trading Partner and the Trading Partner is approved for placement into the production environment when available. If the testing entity is a software vendor, they will be required to provide a list of submitters using the approved software package.
- 8. If test cases are unsuccessful, the Business Analyst will contact the Trading Partner. The Trading Partner will remain in the testing environment until test cases are completed successfully.

## **Chapter 8: Transaction Description – V5010**

#### <span id="page-22-0"></span>**This section contains data clarifications. The clarifications include:**

- $\Box$  Identifiers to use when a national standard has not been adopted (and),
- $\Box$  Parameters in the implementation guide that provide options.

The following are access methods supported by Conduent:

- Access by Medicaid Recipient ID
- Access by Provider ID
- Access by Transaction Control Number (TCN) and/or Medical Record Number

Many of the data elements included in the Companion Guides are business requirements and are not standardization-required elements. Inclusion of a "business-required" data field, as defined by this Companion Guide, will aid in the delivery of a positive response.

In order to expedite claims processing, please limit the number of claims submitted to **5,000** per transmission.

*\*Please note the page numbers listed below in each of the tables represent the corresponding page number in the ANSI ASC X12N Implementation Guide for this transaction. If there is no clarification provided in the comments column, please refer to your ANSI ASC X12N 277CA Implementation Guide for further details.*

<span id="page-23-0"></span>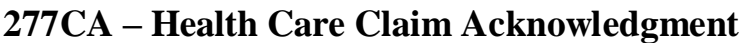

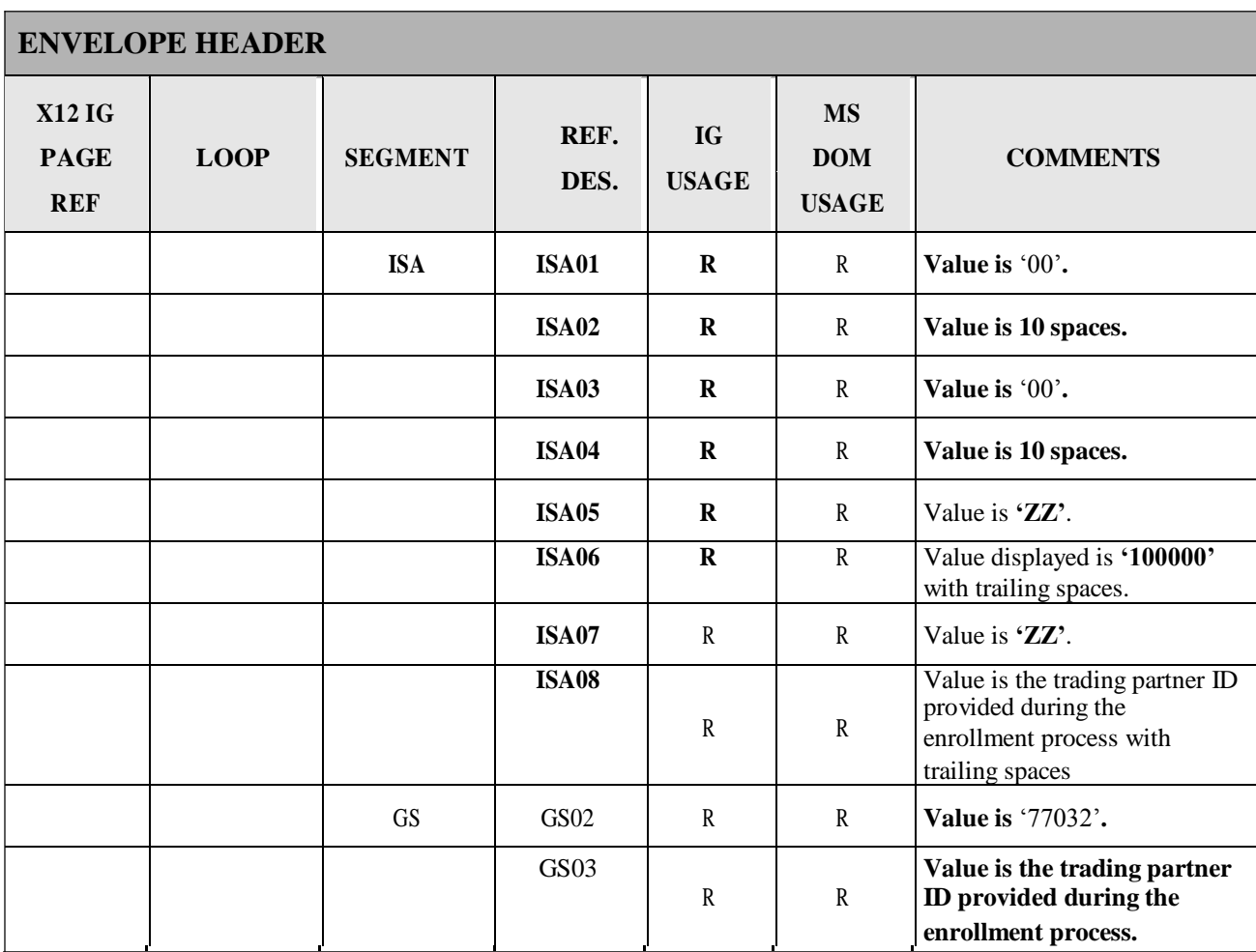

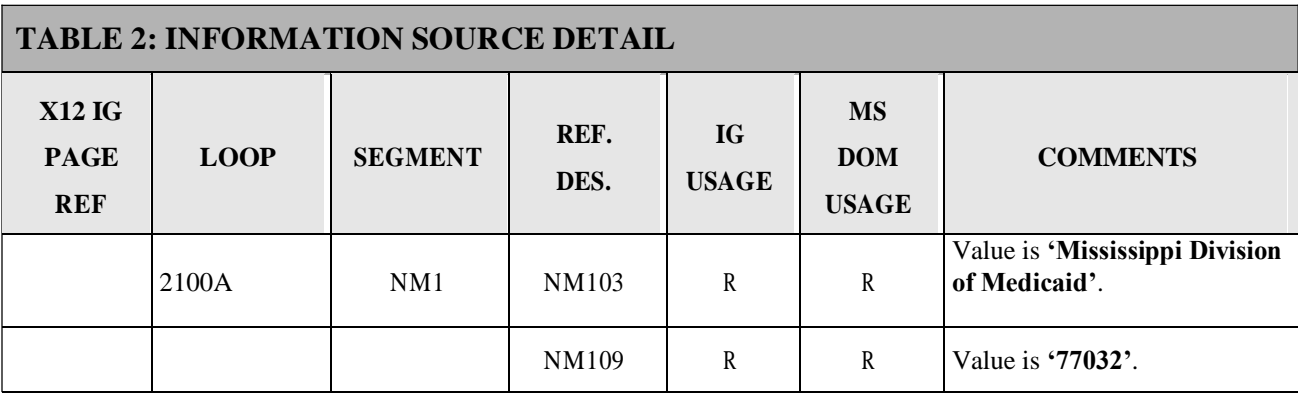

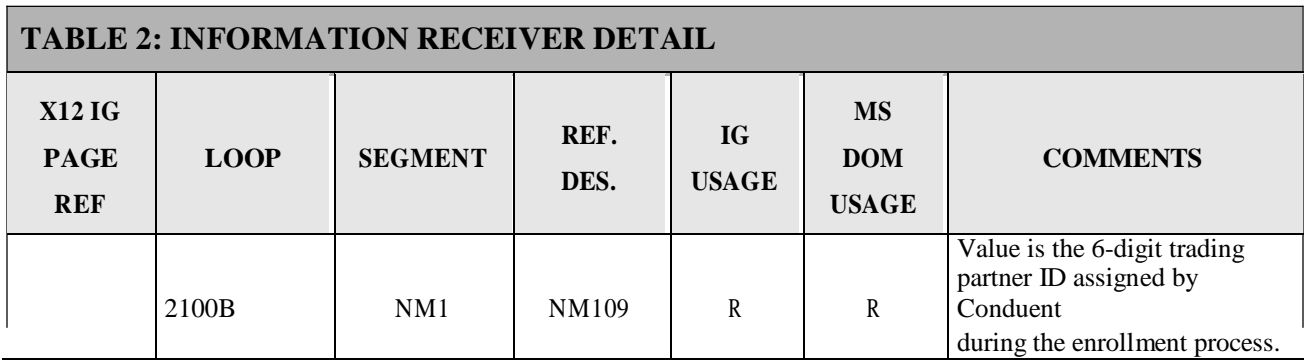

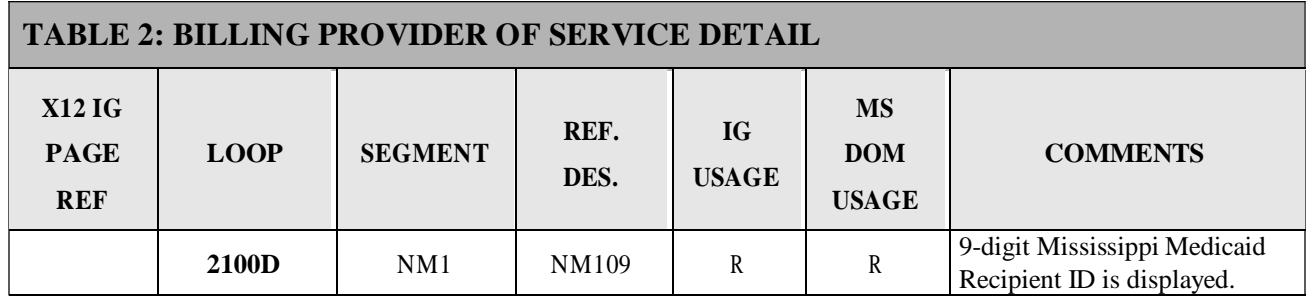

# <span id="page-25-0"></span>**Companion Guide Documentation Change Control**

Documentation change control is maintained in this document through the use of the Change Control Table shown below. All changes made to this companion guide after the creation date is noted along with the author, date, and reason for the change.

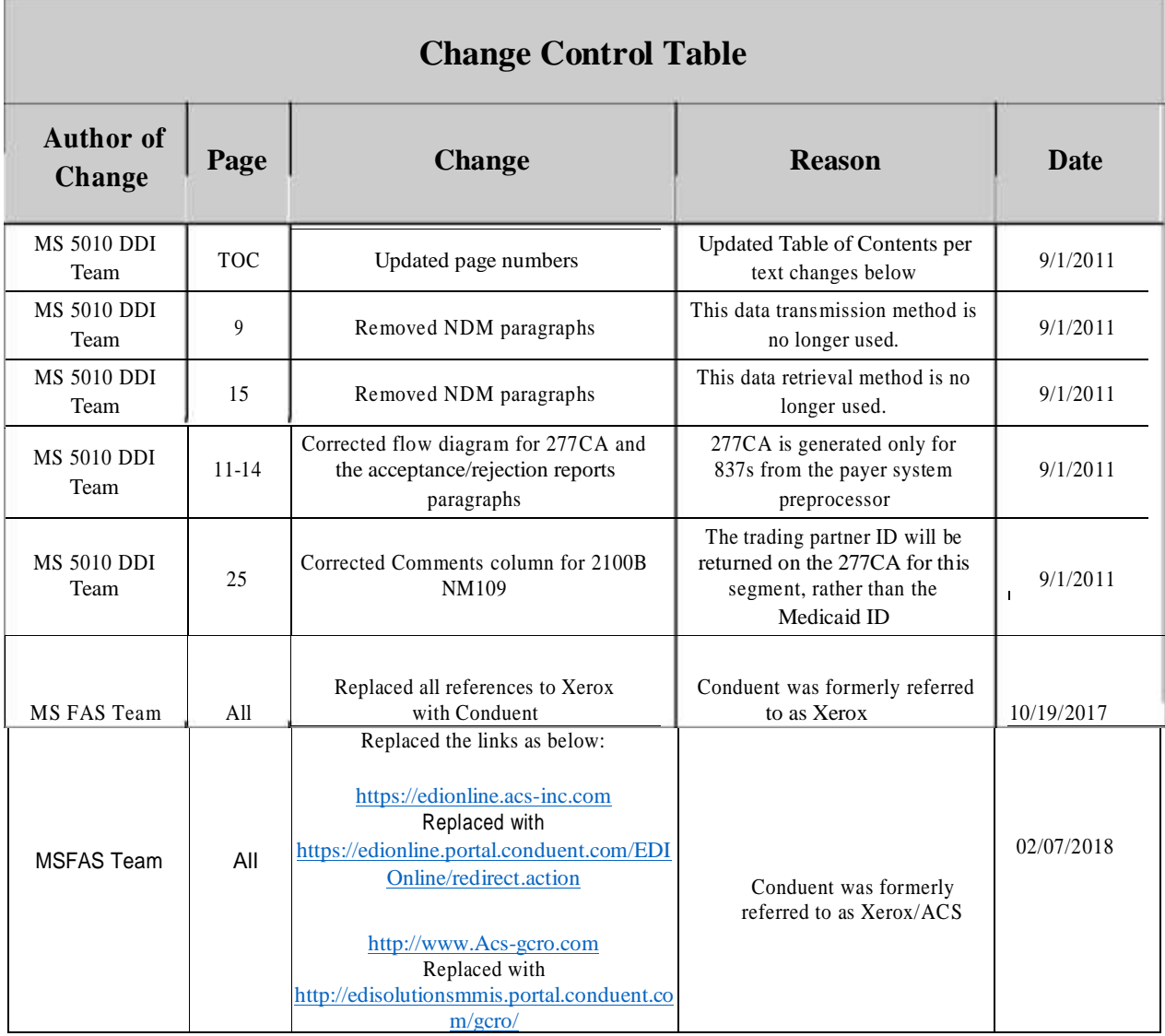

10/2017 25